# Windows XP

#### Creating a Connection To TheVillages.net Support: (352) 753-4040 (Monday – Friday 8:00a.m. – 5:00p.m.)

When starting Windows XP for the first time it should display a "New Connection Wizard". If it does not, the Wizard is located under "Start", "All Programs", "Accessories", "Communications", "New Connection Wizard". You should now see the "New Connection Wizard".

- 1. At the first screen of the "New Connection Wizard", click on "Next".
- 2. Make sure there is a dot next to "Connect to the Internet", click "Next".
- 3. Now place a dot next to "Set up my connection manually", then click

#### "Next".

- There should now be a dot next to "Connect using a dial-up modem", if not place a dot there and click on "Next".
- 5. The next screen will ask you to "Type the name of your ISP in the

following box". Type in "The Villages". Click "Next".

- The next screen reads, "Type the phone number below". Enter
   7535465 then click "Next".
- 7. The next screen should ask for your "Username" and "Password". Enter the user name and password that you have signed up for. DO NOT ADD @thevillages.net after your user name. After entering your user name and password click "Next".
- 8. At the next screen put a check next to "Add a shortcut to this connection to my desktop", then click on "Finish". That's it! You have stored your Villages.net connection on your computer and are now ready to access the Internet by double clicking the Shortcut to TheVillages icon on your desktop.

- *9.* Now that you are connected you can get to TheVillages.Net website by double clicking on Internet Explorer.
- 10. Near the top of Internet Explorer click into the address bar and type in <a href="https://www.thevillages.net">www.thevillages.net</a> then click on Go.

# Windows 95, 98, ME

# For Technical Support, please call: 753-4040 (Monday-Friday 8am-5pm)

- 1. Double click the "My Computer" icon
- 2. If you have Windows 95 or 98, go to the next step. If you have Windows ME, double click the "Control Panel" icon
- **3**. Double click the "Dial-Up Networking" icon
- 4. Double click the "Make New Connection" icon
- 5. Type "The Villages" and click the button labeled "Next" <u>Lype a name for the computer you are dialing</u>:

| The Villages |  |  |
|--------------|--|--|
|              |  |  |
|              |  |  |

6. Leave the area code blank, and enter the TheVillages.Net phone number: **753-5465** then click "Next"

| A <u>r</u> ea code: | <u>T</u> elephone number: |
|---------------------|---------------------------|
| ▼ .                 | 753-5465                  |
| Country or region o | ode:                      |

- 7. Click "Finish"
- 8. Right-click "The Villages" icon and left click on "Properties"
- 9. Click the checkbox next to the "Use area code and Dialing Properties" option make sure that there is NOT a check in the box (see picture below)

| Area opde      | Telephone number<br>- 753-5465 |   |
|----------------|--------------------------------|---|
| Coyntry code:  |                                |   |
|                | of America [1]                 | v |
| - Illes aven e | code and Dialing Properties    |   |

10. Now click on the server types tab near the top,( Windows ME users you will not have a server types tab (go to the Security tab and enter user name and password then go to step 11). Remove the check from "LOG ON TO NETWORK" and click "OK".

# Close the "Dial-Up Networking" window – you are done storing TheVillages.Net phone number on your computer!

| 📴 Dial-Up Networking |              |              |      |                    |               |                     |              |  |
|----------------------|--------------|--------------|------|--------------------|---------------|---------------------|--------------|--|
|                      | <u>F</u> ile | <u>E</u> dit | ⊻iew | F <u>a</u> vorites | <u>T</u> ools | <u>C</u> onnections | <u>H</u> elp |  |

#### **Setting Up Internet Explorer**

1. Now that you are connected you can get to TheVillages.Net website by double clicking on Internet Explorer.

2. Near the top of Internet Explorer click into the address bar and type in <u>www.thevillages.net</u> then click on Go.

3. Congratulations! You are now connected to the Internet and should be on our website. From here you can log in with your User name and password to make your Golf Tee Times Online.

4. If you would like TheVillages.Net to be the first page that comes up when you open Internet Explorer here is what to do. Open Internet Explorer and near the top click on "Tools" next click on "Internet Options". In the window that comes up remove what is typed in the address line and type <u>www.thevillages.net</u>. Hit "Apply" at the bottom, then hit "Ok". The next time you open Internet Explorer you should see TheVillages.Net.

### Mac OS X Setup

**1**.Go to the APPLE Menu

#### 2.Select System Preferences

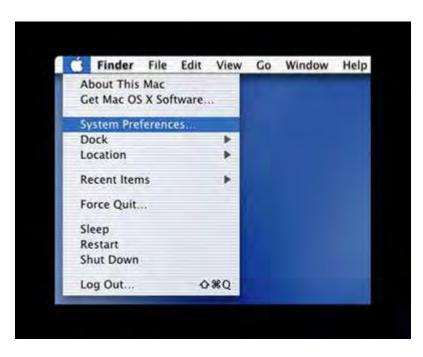

3.Click on the Network Icon at the top of the System Preferences Panel

4.Select Internal Modem from the Show menu

5.Select the TCP/IP tab

6.Select Using PPP from the Configure menu

7.In the Domain Name Servers field, enter the following numbers:

#### 172.31.1.6 172.31.1.7

8.Leave Domain Blank

9.Click the PPP tab

10.In the Service Provider field, type The Villages

11.In the Telephone Number field, type 753-5465

12.Leave the Alternate Number and Password fields blank

13.Also leave the Save Password checkbox unchecked

14.In the Account Name field type in your username. Do not add @thevillages.net after it.

15.Click the PPP Options button. You may set the top five check boxes(In Session Options) according to your personal preferences; the selections shown below are typical for the average system.

16.In the Advances Options section, check the following checkboxes:

Send PPP echo packets

#### Use TCP header compression

| 00      | Network                                                 |
|---------|---------------------------------------------------------|
| 1       | Session Options:                                        |
| Now All | Connect automatically when starting TCP/IP applications |
|         | Prompt to stay connected if idle for 15 minutes         |
|         | Disconnect if idle for 15 minutes                       |
| Config  | Disconnect when user logs out                           |
|         | Redial if busy                                          |
|         | Redial 1 times                                          |
|         | Wait 30 seconds before redialing                        |
|         | Advanced Options:                                       |
|         | Send PPP echo packets                                   |
|         | Use TCP header compression                              |
|         | Connect using a terminal window (command line)          |
|         | 🔁 Use verbose logging                                   |
|         | Cancel OK ord                                           |
|         | PPP Options                                             |

Click on OK when you are finished with this page

#### 17.Next Click the Modem tab

18.Select your modem from the pull down Modem menu; most Macs with bundled modems will use the Apple Internal 56K Modem (V.90) selection.19.The Sound, Dialing and Wait for dial tone before dialing checkboxes may be left at their defaults as shown below

| 000       |                  |               | Network     |                  |         |       |
|-----------|------------------|---------------|-------------|------------------|---------|-------|
| Shiw All  | Displays         | Sound         | Network     | Startup Disk     |         |       |
|           | L                | ocation:      | lutomatic   | 1                |         |       |
| Configure | Internal Mod     | em            |             |                  |         |       |
|           | P                | TCP/IP P      | PP Proxie   | s Modem          |         | _     |
|           | Modem:           | Apple Int     | ernal 56K M | odem (v.90) 📑    | 1       |       |
|           | Sound:           | ⊙ On<br>⊙ Off |             |                  |         |       |
|           | Dialing          | Tone<br>Pulse | Wait for    | dial tone before | dialing |       |
|           |                  |               |             |                  |         |       |
|           |                  |               |             |                  |         |       |
|           |                  |               |             |                  |         |       |
|           |                  |               | _           |                  |         |       |
| Click     | the lock to prev | ent further c | hanges.     |                  | S       | ive ) |

20.You are finished with the System Preferences panel. Click Apply Now to save your settings and select Quit from the System preferences menu to close the System Preferences panel.

Using your Connection 1.Click on your desktop 2.Open the Application folder 3.Locate the icon called Internet Connection and double-click to open it 4.Type in your password in the Password box, and click on the Connect button

#### Setting up your Email

To Begin, Open Mail. You may have an icon on your desktop, or it may be located on your Hard Drive.

- Click the Mail menu at the top of the window
- Select Preferences

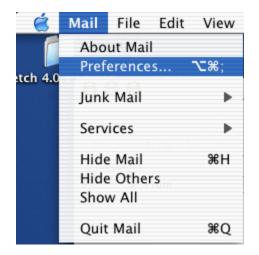

- Click the ADD Account button
- The description box may appear empty on your screen

| 3,010                |                           | Account           | 5                | State In C                    |
|----------------------|---------------------------|-------------------|------------------|-------------------------------|
| CO<br>Accounts       | A)<br>Fores & Colors      | Viewing Composing | 1-<br>Signatures | Rules                         |
| Descrip<br>POP / bob | tion<br>Otherst Linger, p | ət                |                  | Add Account<br>Edit<br>Remove |
| Check fo             | or new mail:              | Every 5 minutes   | 1                |                               |
| New                  | mail sound:               | None              | 143              | (7)                           |

- Next to Account Type, select POP
- In the Description box, enter your email address
- In the Email Address box, enter your Email Address
- In the Full Name box, enter your name
- In the Incoming Mail Server box, enter: mail.thevillages.net
- In the User Name box, enter your login name.
- In the Password box, enter your password.
- Click The Options... Button
- In the Outgoing Mail Server box, enter: mail.thevillages.net
- DO NOT enter your username and password on this screen.
- Click OK
- Click OK
- This completes email setup for Mac OS X
- If you wish to add another email address using the same inbox, return to the beginning and repeat for the next email address

## Mac OS 8 & 9

- 1. Open your hard drive icon and look for the Internet folder.
- 2. Open the folder entitled "The Internet Setup Assistant".
- 3. The Assistant will ask you the following questions:
  - Would you like to set up your computer to use the Internet? YES
  - Do you all ready have an Internet account? **YES** (you have thevillages.net)

The Internet Setup Assistant:

1. Introduction - read and Click RIGHT arrow -> (to go

to the next screen)

 What would you like to call this configuration? Type in: TheVillages.Net

Leave the default settings for connecting to the Internet as MODEM

Click Right Arrow ->

3. Your Macintosh will automatically fill in the required

blanks. Right Arrow ->

What is the access phone number? Type: 753-5465
 What name do you use with this service? Your Log
 In Name (Example marylou...but not

|          | marylou@thevillages.net. Also remember this is case                                                                                                    |
|----------|----------------------------------------------------------------------------------------------------|
|          | sensitive.).<br>Password: Enter Your Password. Right                                                                                                    |
| Arrow -> |                                                                                                    |
| 5        | . Leave the default settings Right Arrow ->                                                                                                    |
| 6        | Again, leave the default settings Right Arrow                                                                                                    |
|          | ->                                                                                                    |
| 7        | <ul> <li>Enter the DSN addresses as follows: Type<br/>172.31.1.6<br/>172.31.1.7</li> </ul>                                                                                                    |
|          | What is Domain Name: Leave Blank / Right Arrow -                                                                                                    |
| >        |                                                                                                    |
| 8        | <ul> <li>E-mail address and password:<br/>Enter the same data you set up in # 4 concerning your<br/>e-mail address but include "@thevillages.net"<br/>so your address would be <u>marylou@thevillages.net</u><br/>Also enter your password (Case sensitive). <b>Right</b></li> </ul> |
| arrow -> |                                                                                                    |
| 9        | <ul> <li>E-mail account and host computer: For your e-mail account enter Your Full Address (i.e. <u>marylou@thevillages.net</u>).</li> <li>E-Mail host – type: mail.thevillages.net Right</li> </ul>                                                                                 |
| Arrow -> |                                                                                                    |
| 1        | 0. Newsgroup Host Computer: Right Arrow ->                                                                                                    |
| 1        | 1. Proxies: Use the default settings (do nothing). Right                                                                                                    |
|          | Arrow ->                                                                                                    |
| 4        | 2 Conclusion: Click on CO AHEADI                                                                                                    |

12. Conclusion: Click on GO AHEAD!

## How To Start Looking At Web Pages

Open the Internet Folder click (like you did in step I) open the Internet Explorer folder and then click on the icon for the application. Follow the instructions.

When on-line go to the EDIT menu of Internet Explorer and look for Preferences and click on this menu. The first page to come up is Web Browser – Browser Display and in the center of that dialog box is a place to enter a new home page. Highlight what is there and while highlighted type <u>www.thevillages.net</u> This will be the page that comes up every time you go to the web.

Here are two extras that will make your surfing easier. If you use Launcher, drag the Internet Explorer icon to the Launcher and it will create an alias. Also, go to your hard drive, open the System folder and then open Control Panels. Drag the icon for Remove Access to Launcher, Remote Access is an easy way to get to connect and disconnect from the web.

## How To Set Up Your E-mail on a Macintosh

The standard way to view, compose and send e-mail using The Village.Net is to point your browser to <u>www.thevillages.net</u>. Hopefully, you have set this up as the first (Home) page that you view when you open your browser. When you see the login for TheVillages.net, enter you user name and password. On the next screen there is a menu bar and click on **e-mail**. Go for it .....

If you want to use Outlook Express you will need to configure this program.

- 1. Open Outlook Express, go to the **Tools** menu and click on **Accounts**.
- 2. See the Mail tab, Click on **New** and create TheVillages.Net
- 3. Fill in e-mail address, etc.
- 4. For mail server (POP3) type: **mail.thevillages.net**
- 5. For the SMTP server type: **mail.thevillages.net**
- 6. Type in your account name (without@thevillage.net) and password
- 7. If you have other accounts (i.e. Hitter) make sure that TheVillages.Net is the default there is an area to click **Make Default**
- 8. Restart your Mac
- 9. When dialing (using Remote Access) make sure you are dialing into TheVillages.Net, as it will not work if you dial another ISP.

\*Note: TheVillages.Net works perfectly with Eudora.